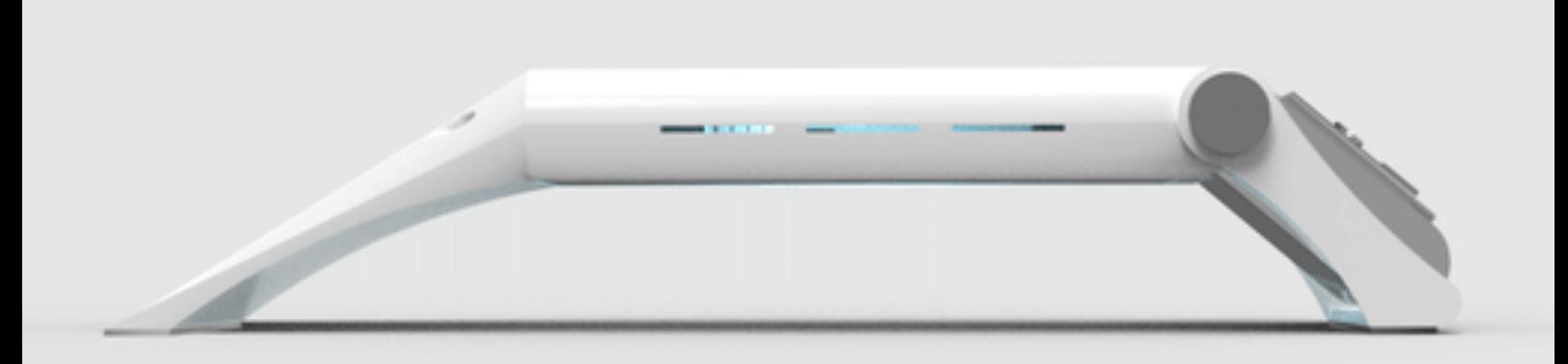

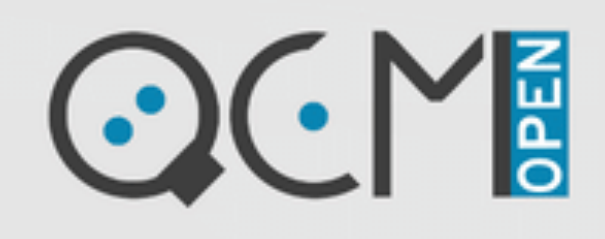

THE NEXT GENERATION OF OPEN SOURCE QUARTZ CRYSTAL MICROBALANCE

SOFTWARE USER GUIDE VERSION 0.1.5

©openQCM by Novaetech Srl

openQCM devices are released as scientific open hardware instruments, and they are intended solely for use for SCIENTIFIC, RESEARCH and DEVELOPMENT APPLICATION, DEMONSTRATION, OR EVALUATION PURPOSES and are not considered to be finished end-products fit for general consumer use.

openQCM by Novaetech Srl Piazza Bartolo Longo, 28 80045 Pompei (NA) Italy https://openqcm.com

Date: 23/05/23 Version: 0.1.5 (rev. 02)

# Summary

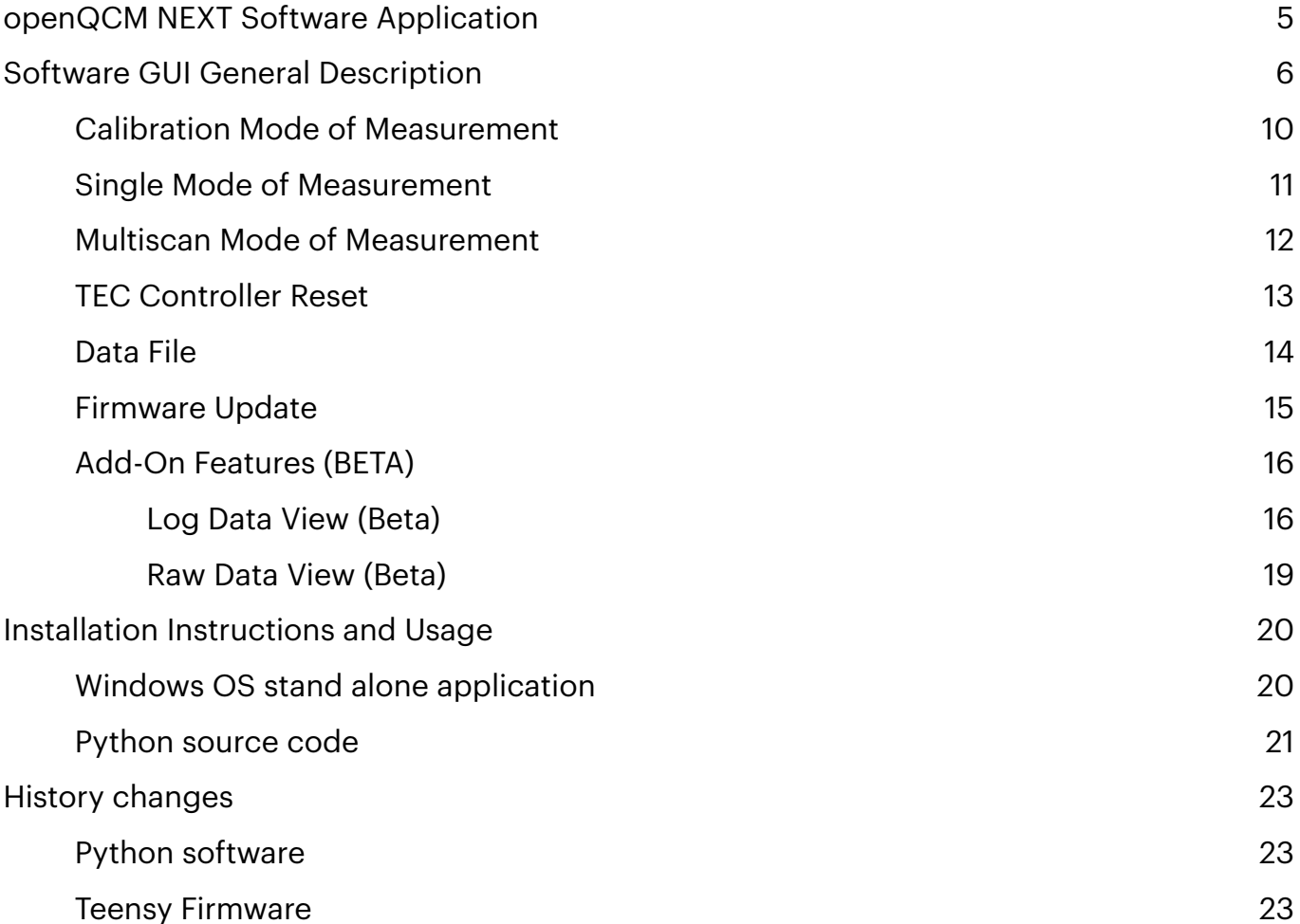

# <span id="page-4-0"></span>openQCM NEXT Software Application

The openQCM Next software user interface is designed to utilize all the functionalities of the device. Developed using the Python programming language, it ensures an open-source approach for scientific applications.

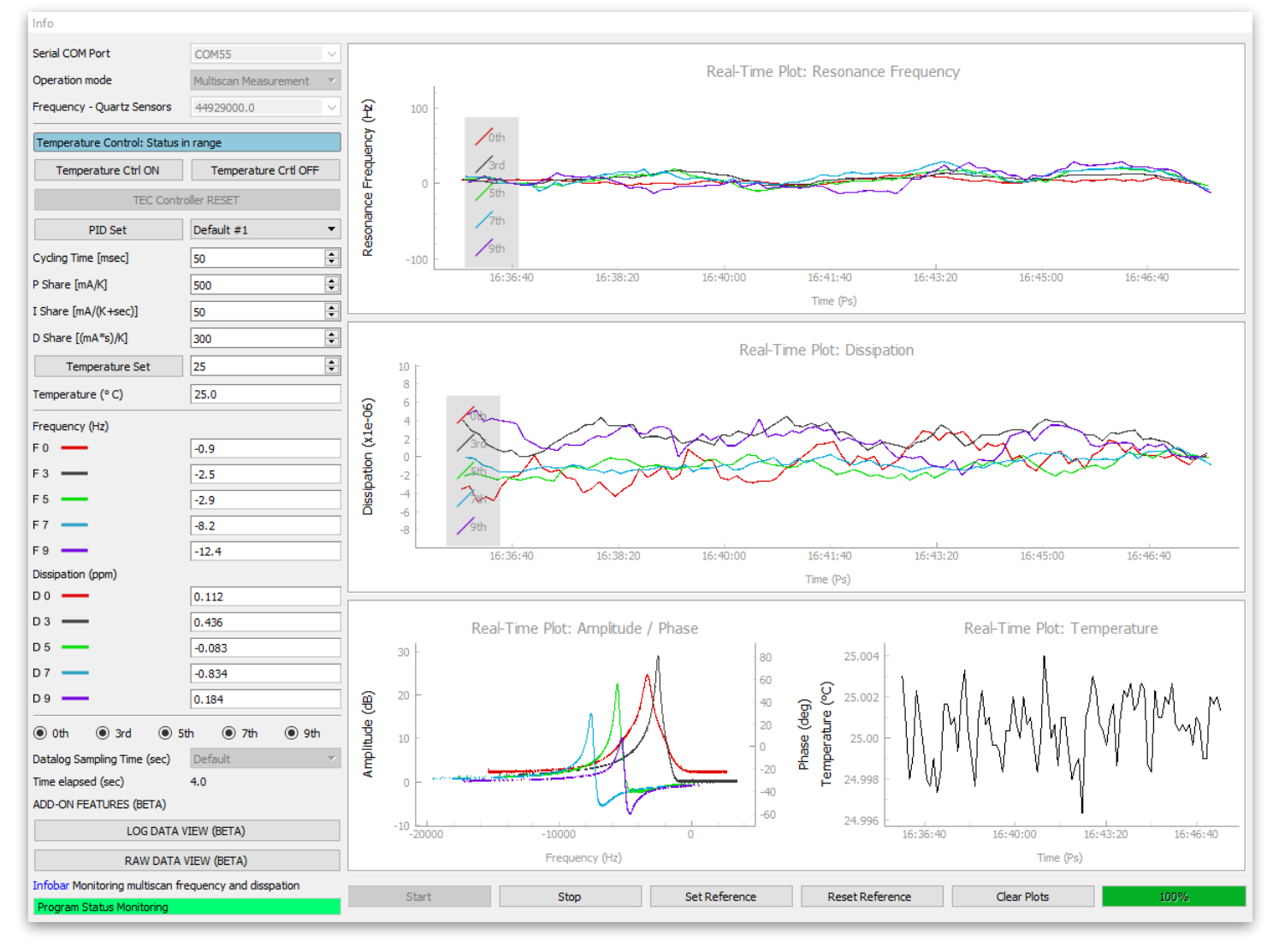

openQCM NEXT python software application version 0.1.5

TT he openQCM NEXT software application is developed using the Python programming language,<br>which is open-source, object-oriented, and well-suited for scientific applications. Python makes the software program easy to modify and develop for custom applications.

The new openQCM NEXT software is capable of leveraging all the main functionalities of the device, including real-time monitoring of frequency and dissipation on the fundamental mode and overtones. It can acquire nearly 5 sweep signals simultaneously and process frequency and dissipation measurements in approximately 7 seconds. Additionally, the application enables real-time control and monitoring of the sensor module temperature.

# <span id="page-5-0"></span>Software GUI General Description

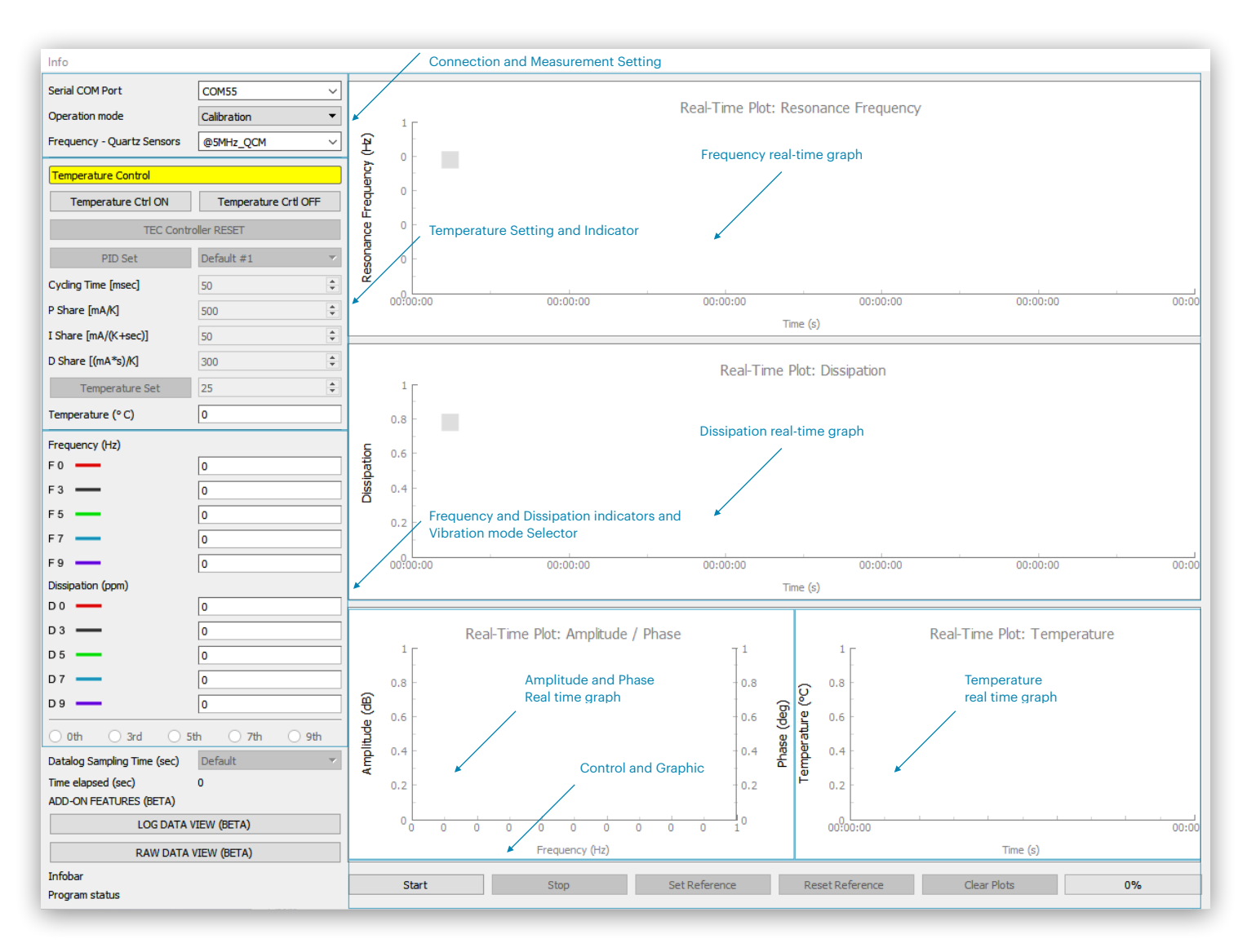

#### Connection and Measurement Setting

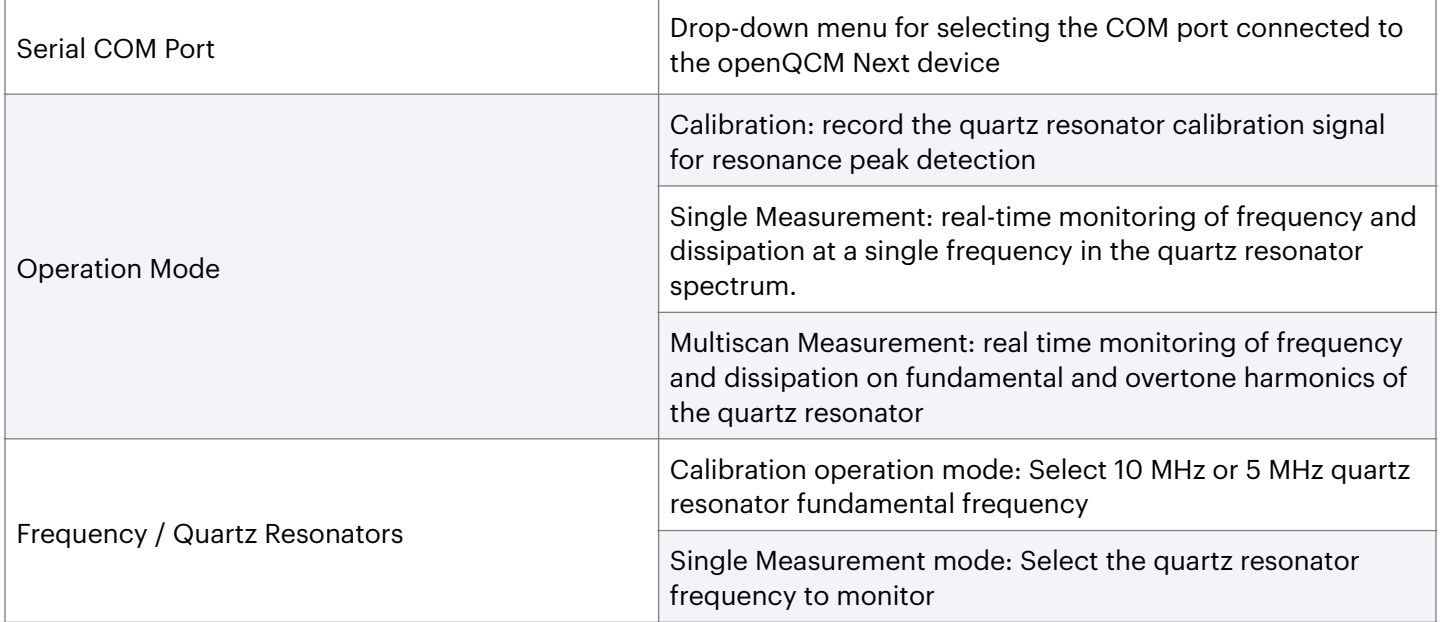

### Temperature setting and indicator

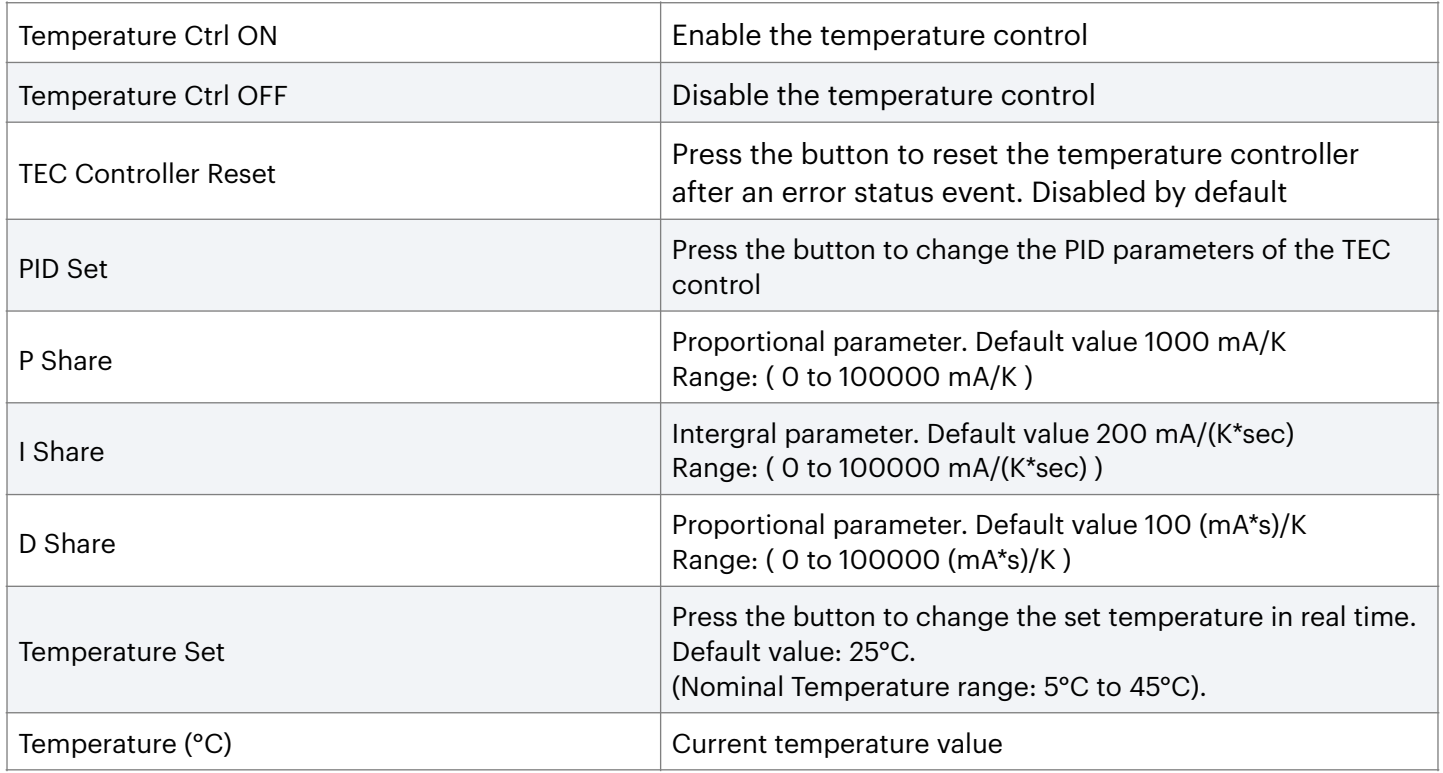

### Temperature Real Time Graph

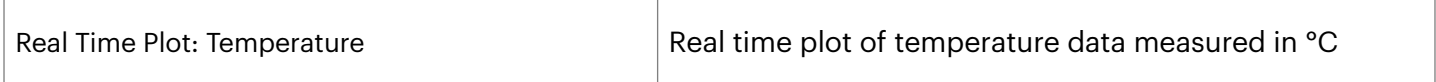

#### Amplitude and Phase Real Time Graph

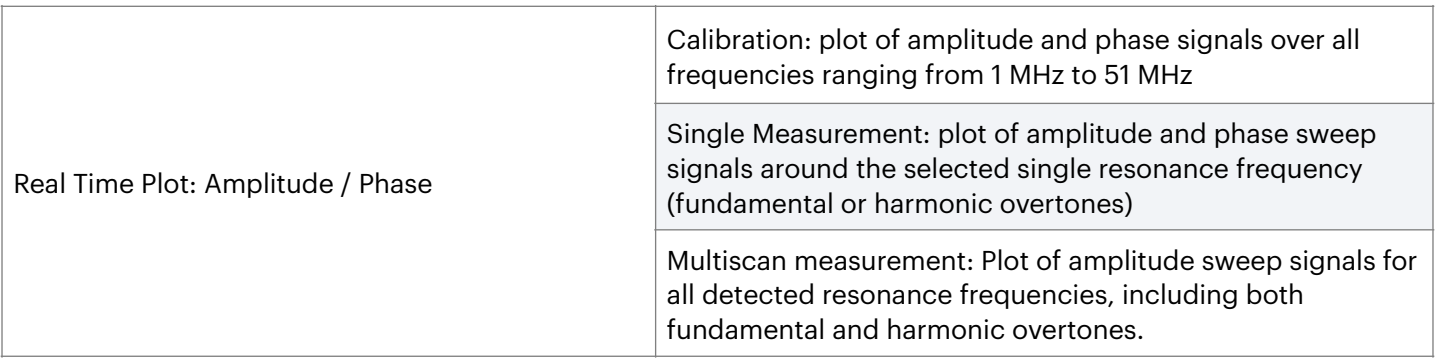

### Frequency and Dissipation Real Time Graph

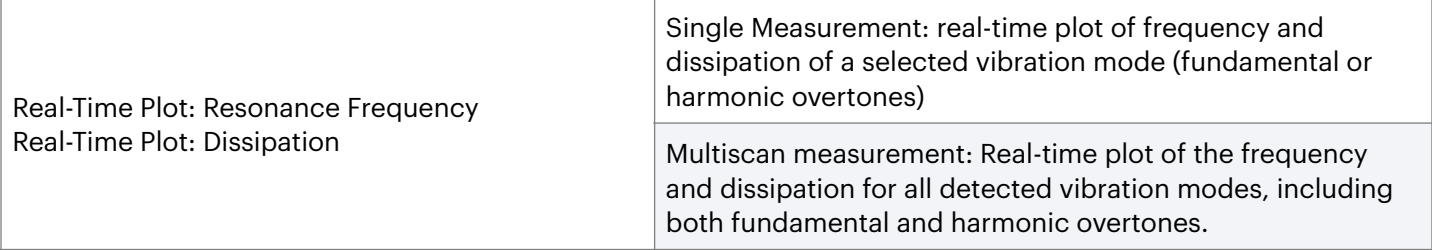

# Control and graphic buttons

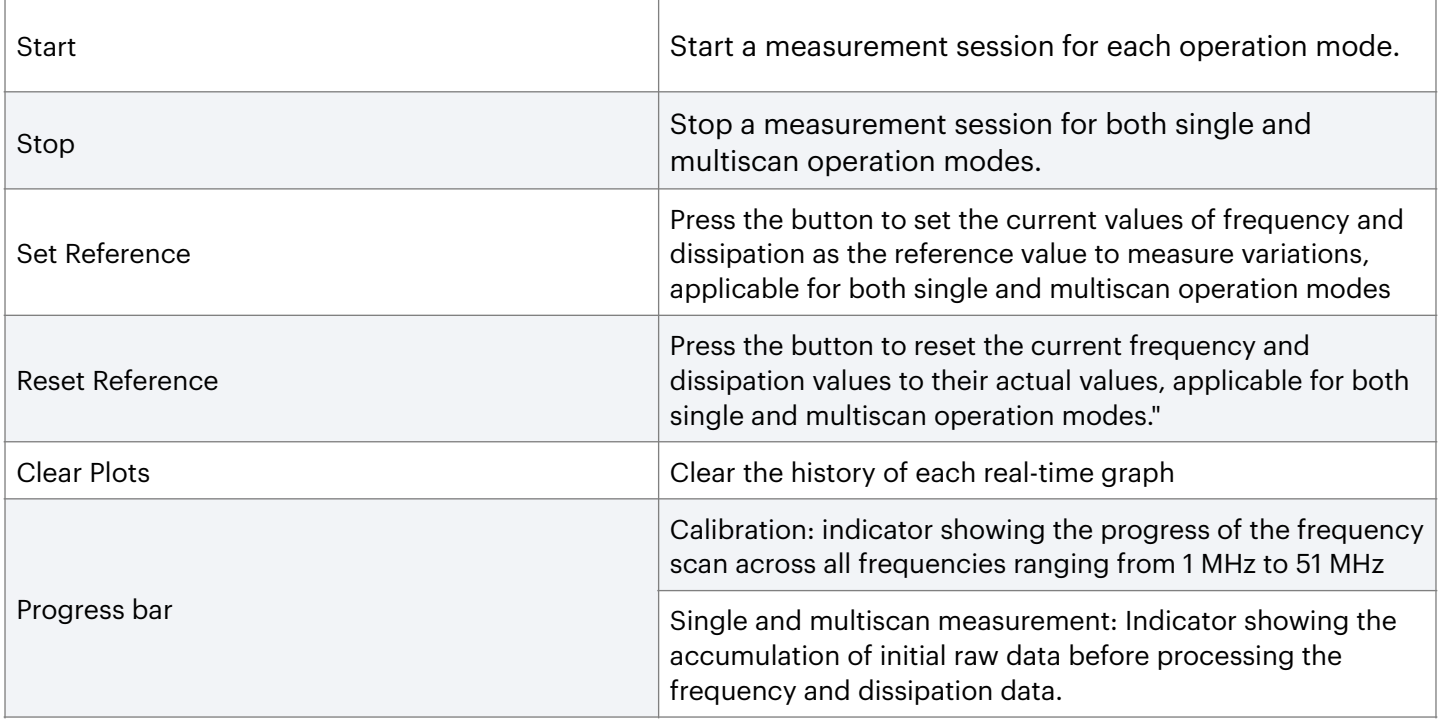

### Frequency and Dissipation Indicator

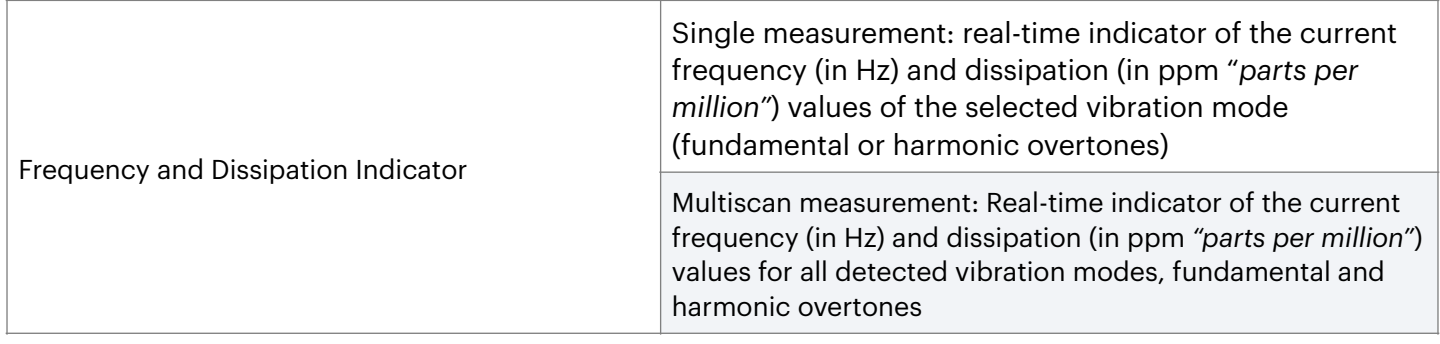

# Vibration Mode Selector

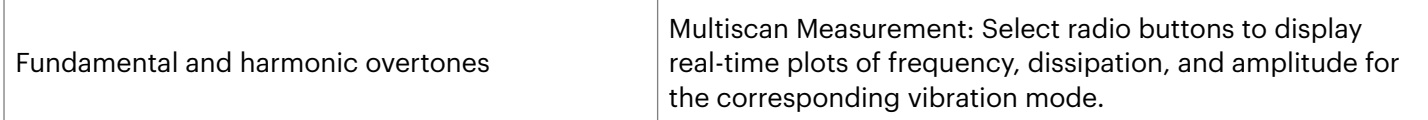

# Datalog Sampling Time

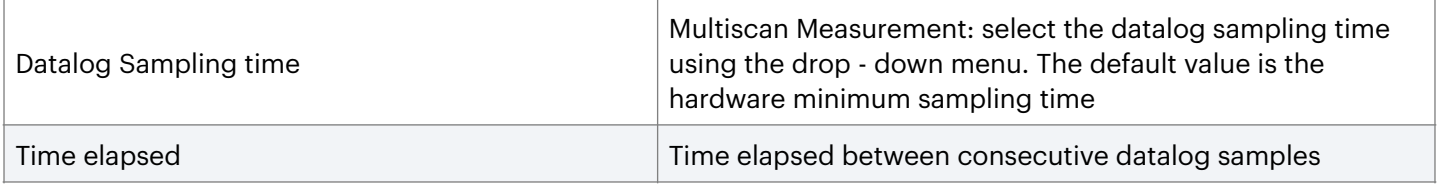

### Add-on Features (BETA)

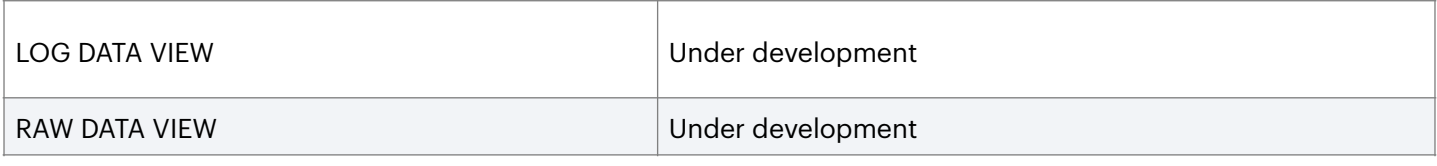

## <span id="page-9-0"></span>Calibration Mode of Measurement

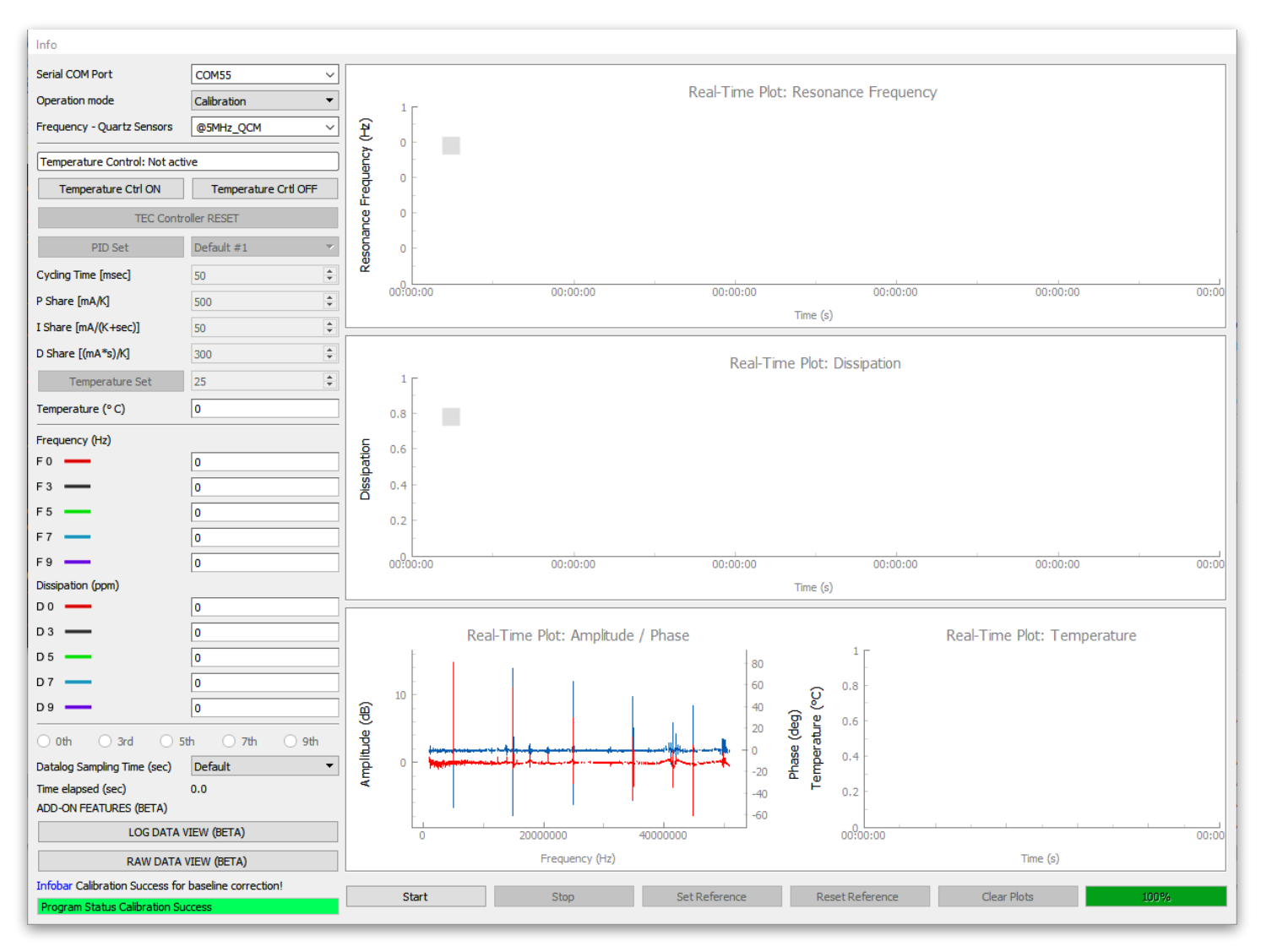

Calibration measurement of a 5 MHz quartz resonator in contact with air. The real-time amplitude graph shows the detection of the resonance frequencies up to the 9th overtone

TT he calibration mode of measurement performs a frequency sweep across the available range from 1<br>MHz to 51 MHz, acquiring the amplitude and phase spectrum of the quartz resonator. The primary goal is to detect the resonance frequencies, including both the fundamental mode and harmonic overtones, of the quartz resonators. It is also necessary to remove the baseline signal in the wide frequency range for frequency and dissipation post-processing.

It is necessary to select the fundamental mode of the quartz resonator under test using the Frequency/ Quartz Resonators drop-down menu, 5 MHz or 10 MHz option. It is suggested to perform the calibration on a new and clean quartz resonator in contact with air. The calibration measurement must be started each time the quartz resonator is changed.

## <span id="page-10-0"></span>Single Mode of Measurement

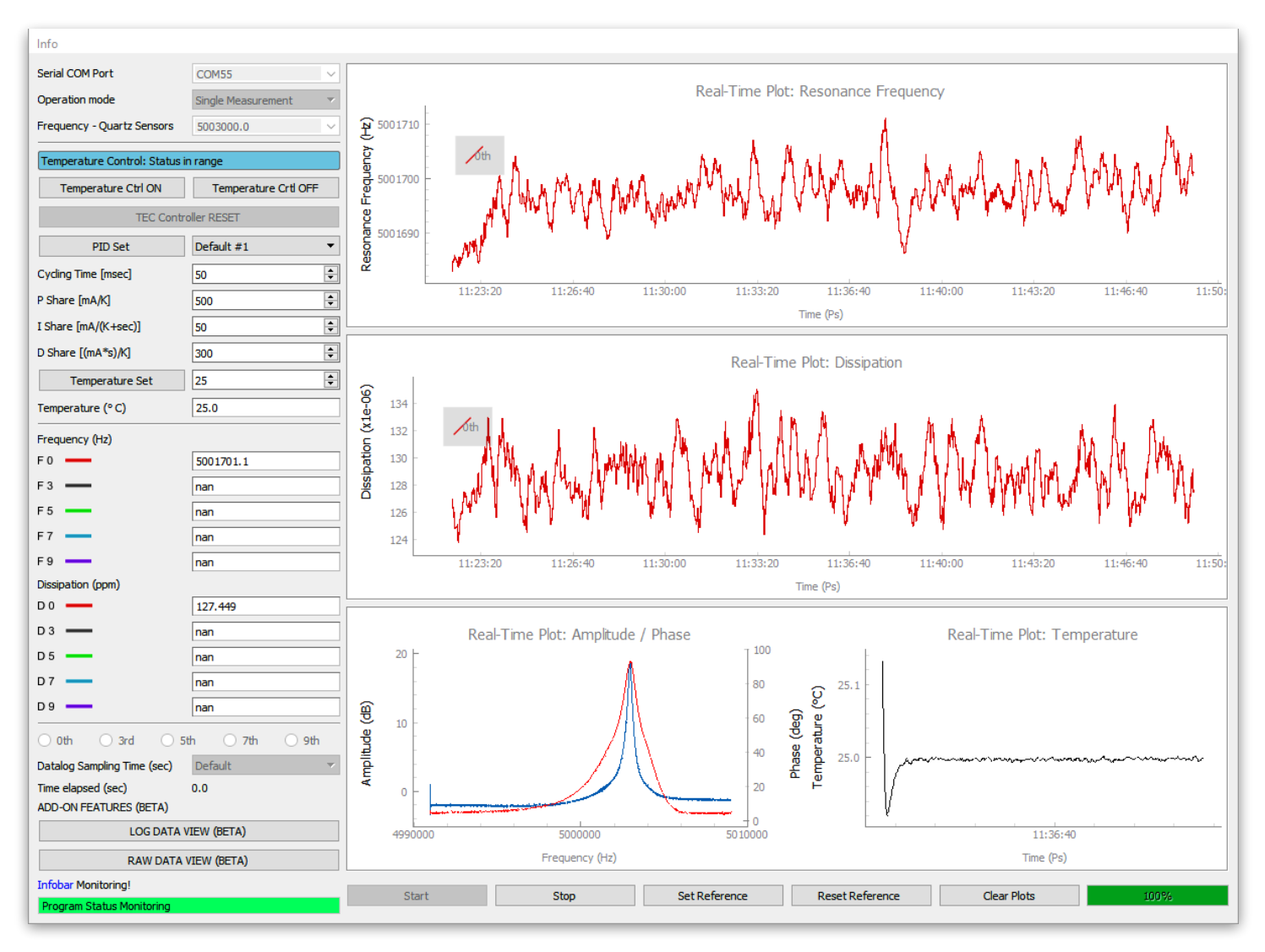

Single-mode measurement of a 5 MHz quartz resonator in contact with air, measuring its fundamental mode of vibration, with active temperature control set to T = 25.0 °C.

**T**he single-mode of measurement performs a frequency sweep around a selected single vibration mode, whether it's the fundamental frequency or a harmonic overtone, and retrieves the frequency and dissipation data in real-time.

The vibration mode is selected using the Frequency/Quartz Resonators drop-down menu.

The thermal control can be activated on the fly by pressing the Temperature Ctrl ON button. The temperature set point can be changed on the fly by adjusting the Temperature Set value and pressing the Temperature Set button.

A new measurement session begins by pressing the Start button.

## <span id="page-11-0"></span>Multiscan Mode of Measurement

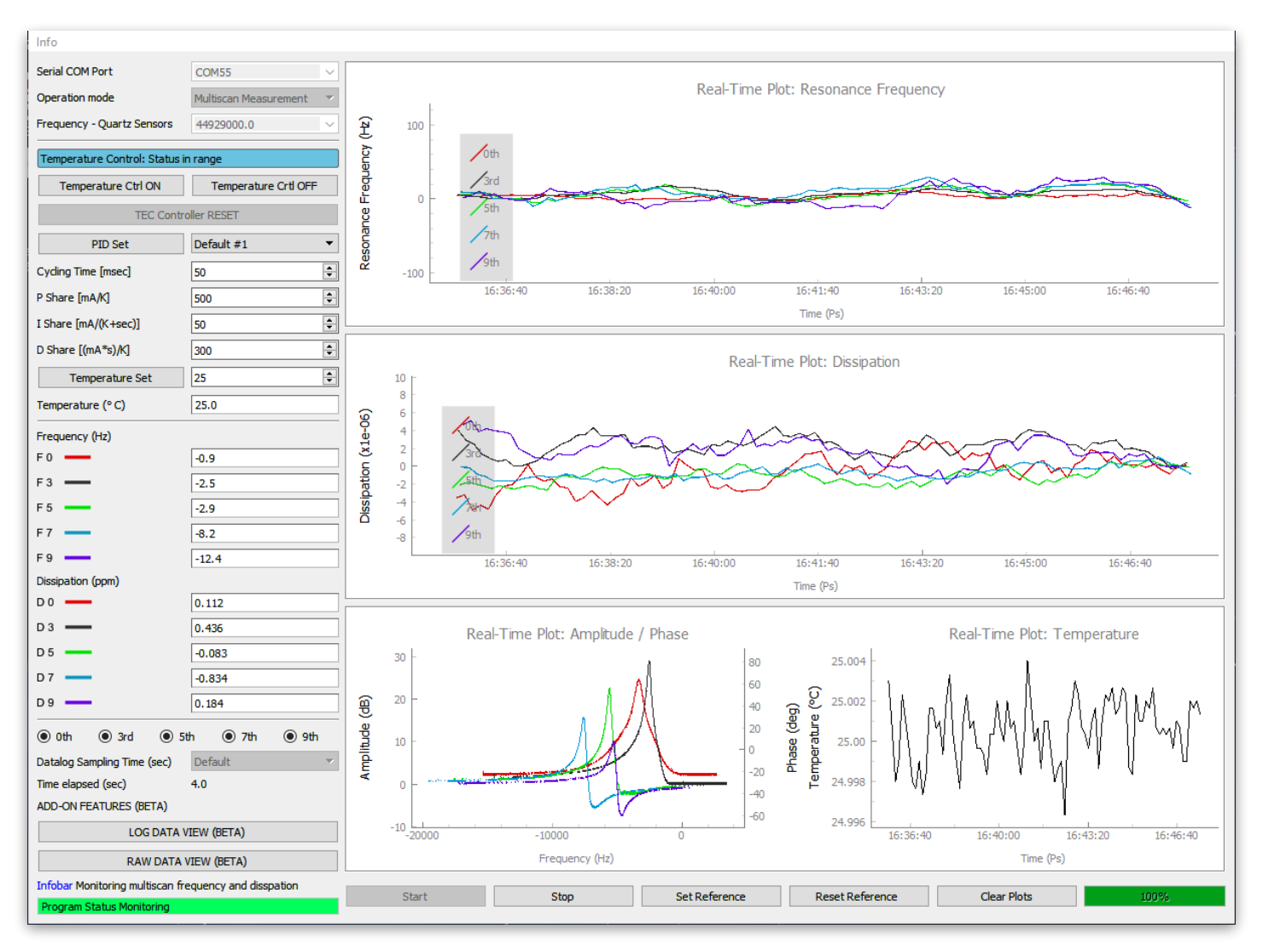

Multiscan mode of measurement of a 5 MHz quartz resonator in contact with air, measuring from fundamental to 9th overtone mode of vibration, with active temperature control set to  $T = 25.0$  °C. Frequency and dissipation variations are referred to the initial reference values

**T**he Multiscan mode of measurement performs a frequency sweep around each mode of vibration, including both fundamental and harmonic overtones, one after another. It retrieves the frequency and dissipation data in real-time for all harmonics almost simultaneously.

The thermal control can be activated on the fly by pressing the Temperature Ctrl ON button. Temperature set point can be changed on the fly by adjusting the Temperature Set value and pressing the Temperature Set button.

The visualisation of the frequency and dissipation multi-plot graph can be enhanced by pressing the 'Set Reference' button, which sets the current frequency and dissipation values as the reference values to measure variations. Additionally, by selecting the radio buttons in the vibration mode selector, it is possible to visualise only the desired harmonics of interest.

### <span id="page-12-0"></span>TEC Controller Reset

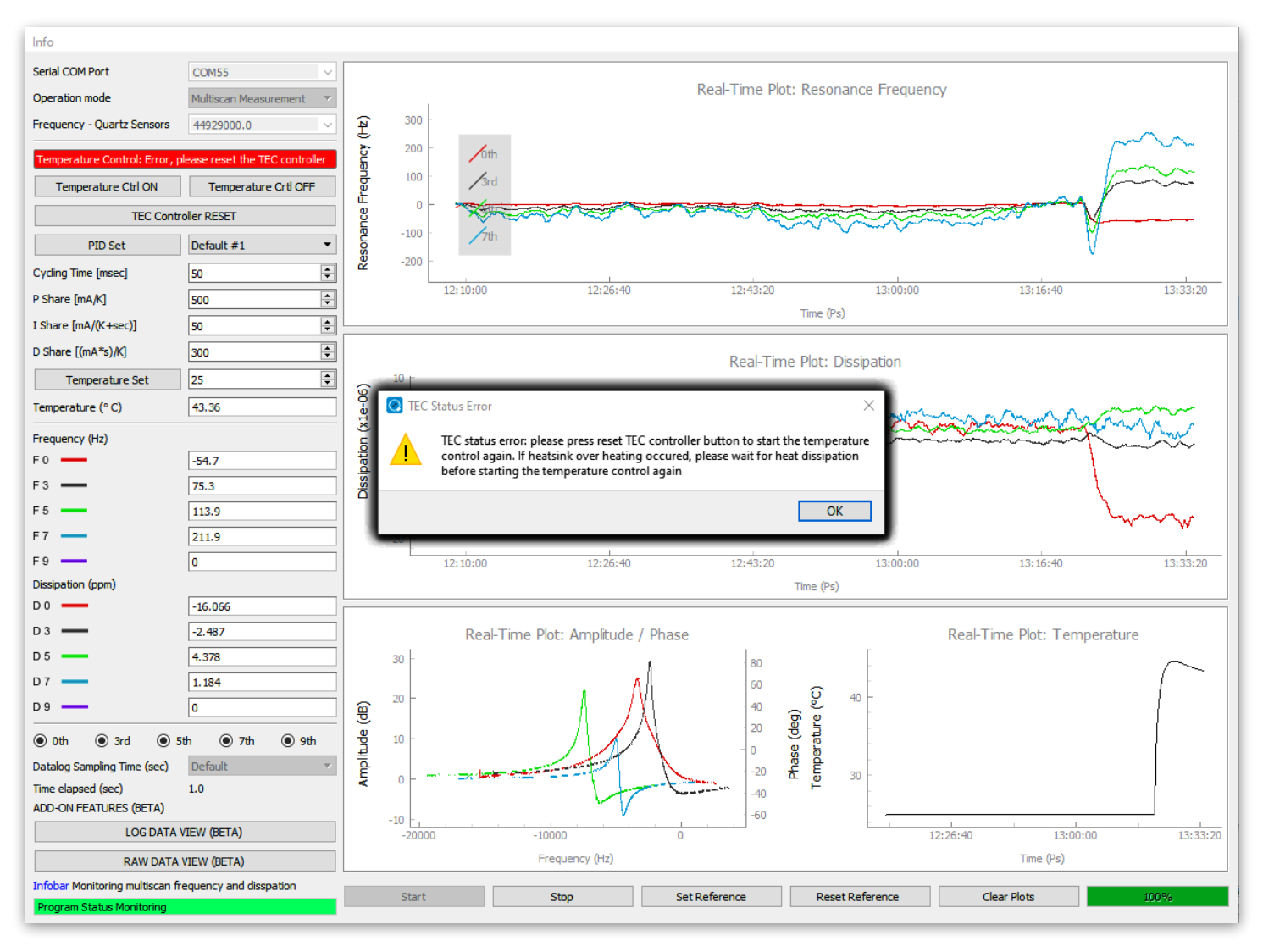

Pop-up window of TEC controller status error alert.

**P** ress the button to reset the temperature controller after an error status event. Disabled by default.

The software decodes the MTD415T internal 16 bit error register, which identifies the reason why the module enters in error state. More information available at paragraph 6.3 "Error Register and Safety Bitmask" of MTD415T Data Sheet Rev. 1.2.

#### <span id="page-13-0"></span>Data File

**T**he data file is automatically saved every time a new measurement session is started, whether it's in single-mode or multiscan mode.

The data file is saved in the folder "logged data", which is located in the main directory of the application, as indicated below:

*…/openQCM\_Next\_py\_0.1.5/logged\_data/*

The data file name is automatically generated, with the prefix of the file name matching to the date time of the measurement session start, as in the example below for a data file acquired on April 18, 2023, at 15:16:03 in multiscan mode of measurement

*2023-Apr-18\_15-16-03\_multi\_.csv*

The data file format is in CSV (Comma Separated Values) format. The columns of the data file are shown below

Date, Time, Relative\_time, Temperature, Frequency\_n, Dissipation\_n, ...

where:

- Date: the date of acquisition of the data file, format YYYY-MM-DD
- Time: the current time of acquisition, hh:mm:ss
- Relative\_time: the elapsed time since the beginning of the acquisition, measured in seconds
- Temperature: the current value of temperature, measured in °C
- Frequency n: the current value of the QCM frequency corresponding to the n-th overtone, measured in Hz.
- Dissipation n: the current value of the QCM dissipation corresponding to the n-th overtone, measured in ppm ("parts per million").

## <span id="page-14-0"></span>Firmware Update

**F**irmware update for openQCM Next Software version 0.1.5. Firmware update is necessary for integration and compatibility with the latest version of the openQCM Next Python software version 0.1.5.

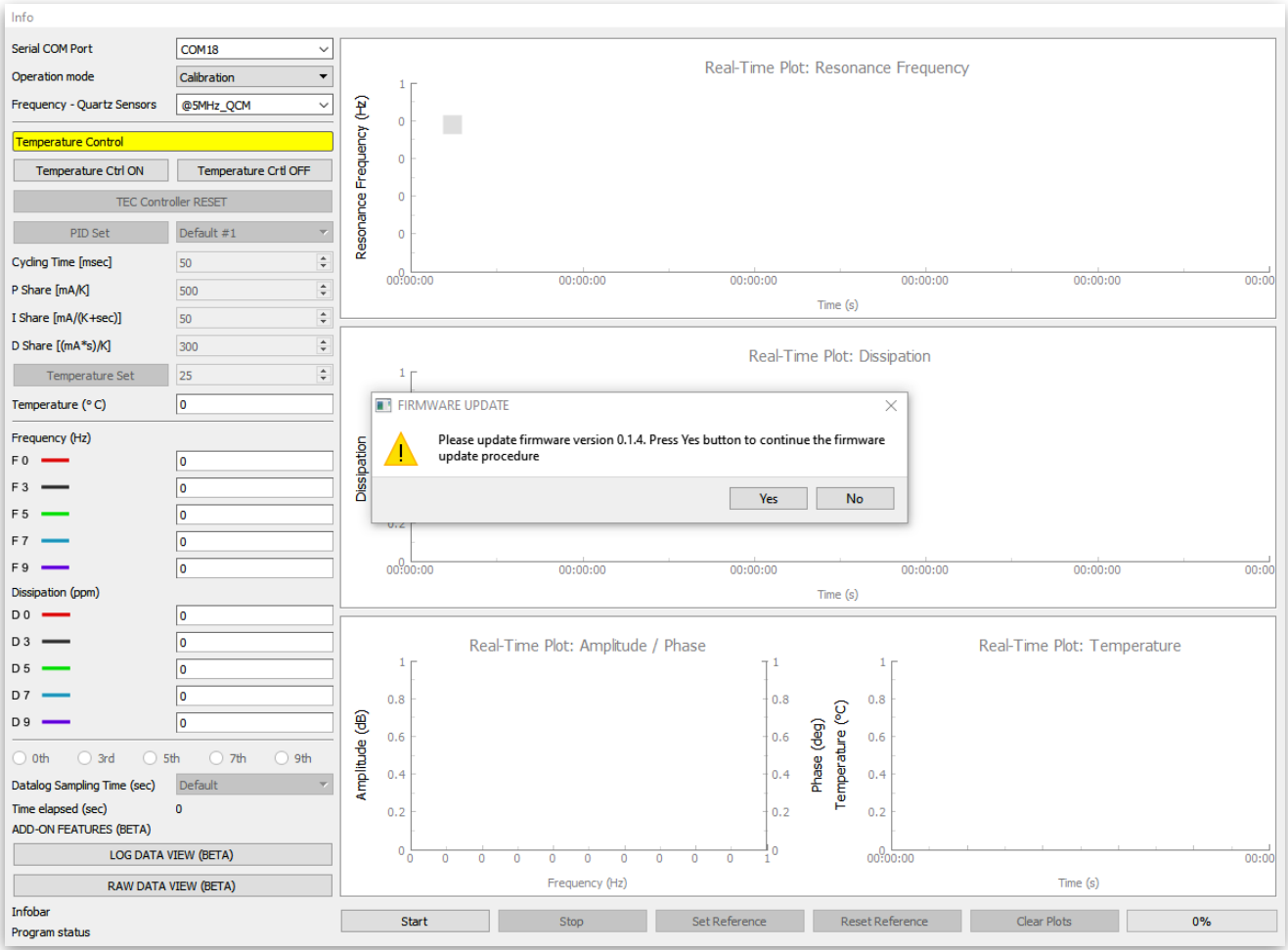

- Launch the openQCM Next Software version 0.1.5 to check the firmware compatibility. If your openQCM Next device needs a firmware update, a pop-up window will appear at software startup
- Press Yes button to continue the firmware update procedure
- The Firmware update application will open. Press the Upload button
- Select and upload the binary file openQCM\_Next\_py\_0.1.5\_BETA\_teensy.ino.TEENSY40.hex

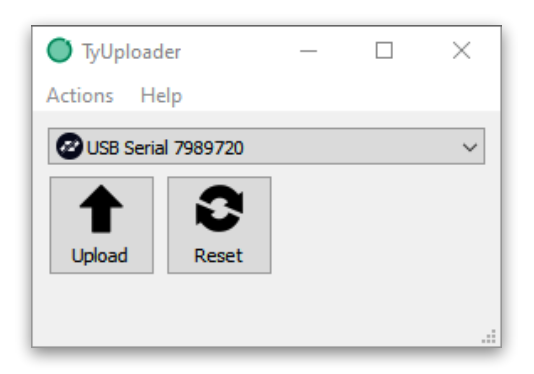

#### <span id="page-15-0"></span>Add-On Features (BETA)

The openQCM Next software has been upgraded with additional features that provide real-time visualization of both raw and processed data. Users can now simultaneously operate these newly integrated applications in parallel with the main software. This concurrent usage allows ongoing data collection while facilitating the review of previously acquired data. These updates aim to enhance the user experience, providing researchers with a streamlined workflow for more efficient monitoring of their experiments and facilitating quick, data-driven decision-making.

#### <span id="page-15-1"></span>Log Data View (Beta)

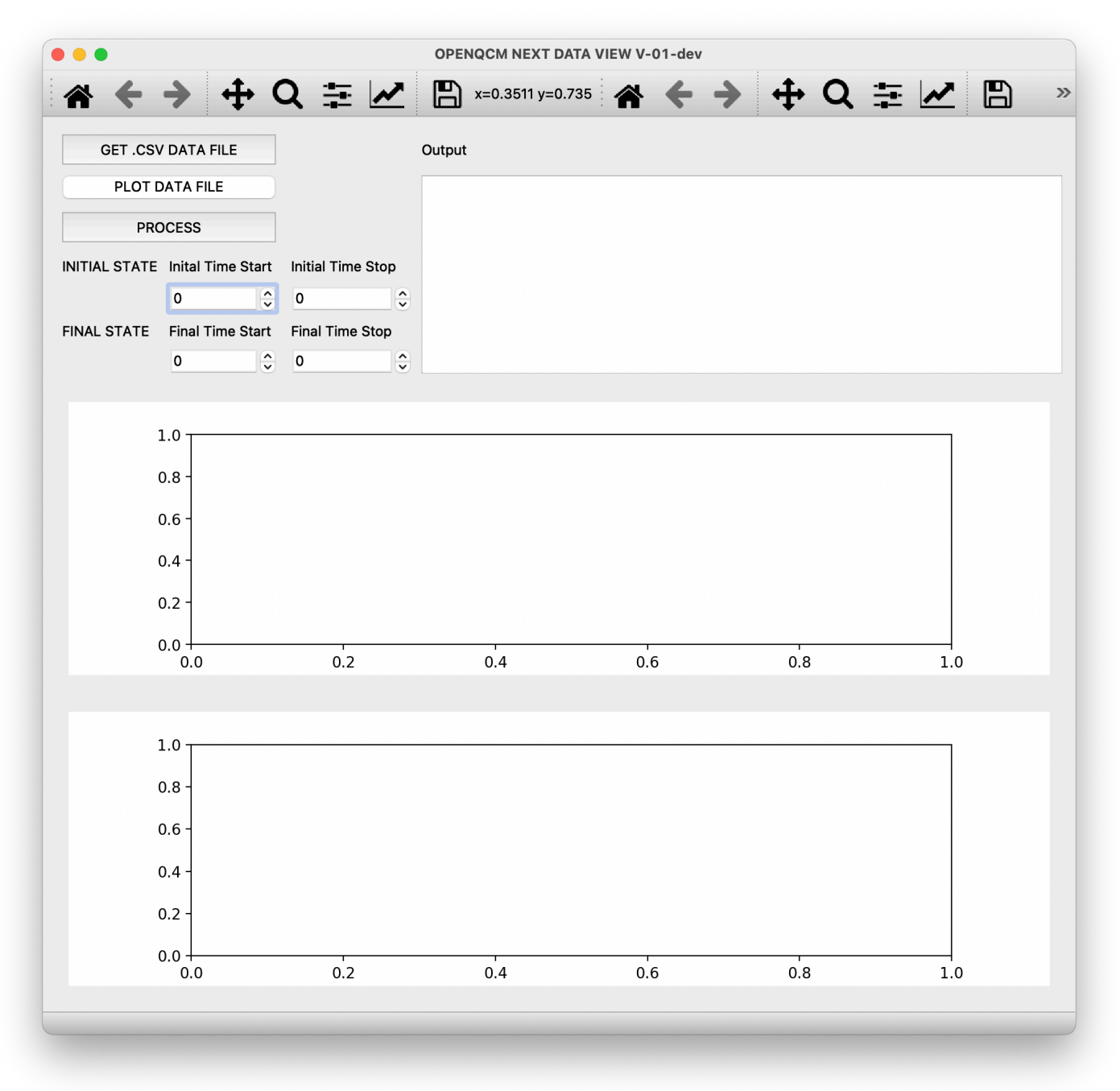

openQCM Next Log Data View GUI

Software add-on for the openQCM Next offers the capability to view and analyse data recorded during experiments. It presents a visual display of the recorded data, and aids in recognizing long-term trends, patterns, and potential areas of interest. This feature is designed for detailed post-experimental evaluation, supporting the refinement of future experiments and the extraction of comprehensive insights.

Click the "LOG DATA VIEW (BETA)" button within the main software interface to initiate the openQCM Next Log Data View software add-on.

Press the "GET .CSV DATA FILE" button to navigate to the directory containing data files. Select the data file you want to view and analyze.

Press the "PLOT DATA FILE" button to display the acquired frequency and dissipation data for each overtone on the graph.

Press the "PROCESS" button to measure the variations in frequency and dissipation relative to an initial state (typically when the quartz is in contact with air). To this aim, it is necessary to manually select an initial time interval and a final time interval for measuring these changes. For instance, in the example below, corresponding to the passage from air to water using a 5 MHz quartz crystal, the initial time interval is set from 200 to 400 seconds and the final time interval is set from 1000 to 1200 seconds.

The result of the processing is the measurement of the average values and the standard deviations of the initial and final values, as well as the measurement of the corresponding variations, as shown below.

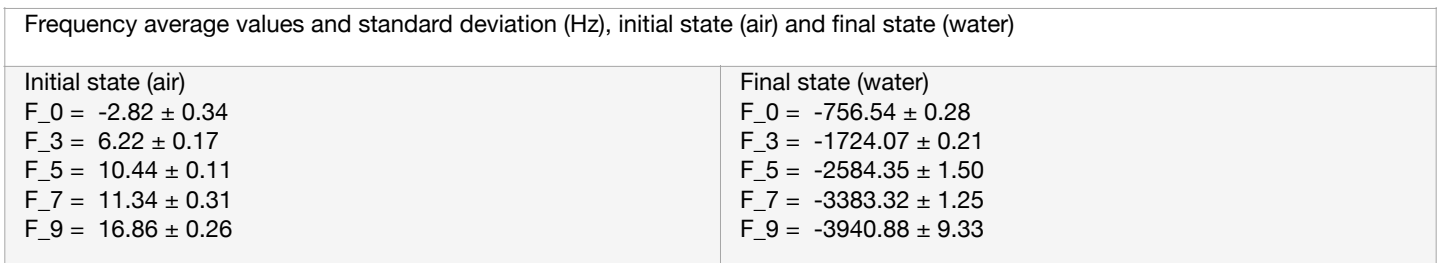

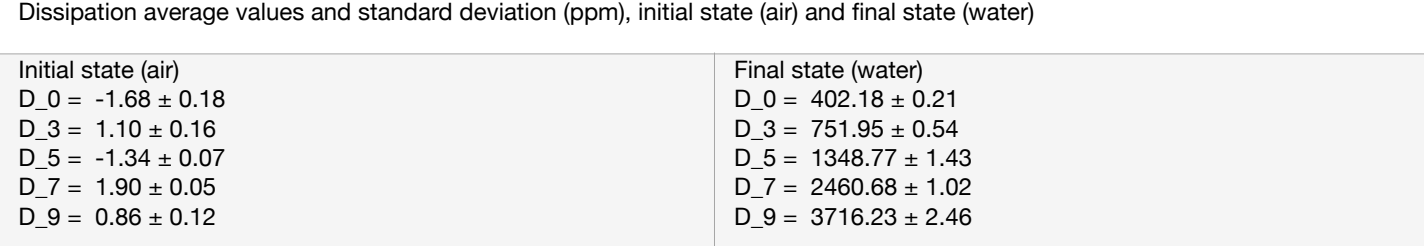

Frequency and Dissipation variation caused by the passage from air to pure water.

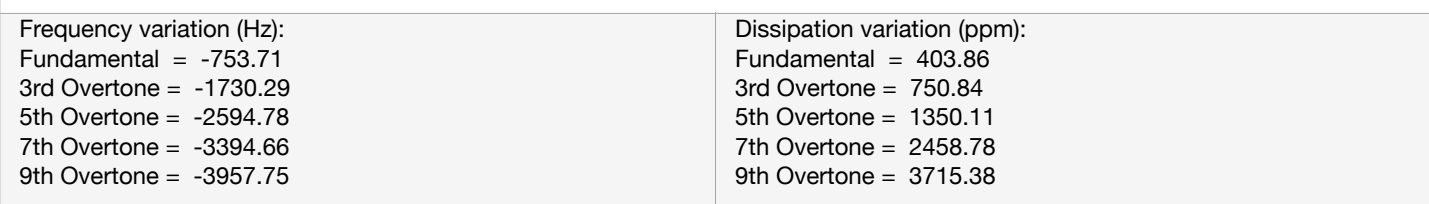

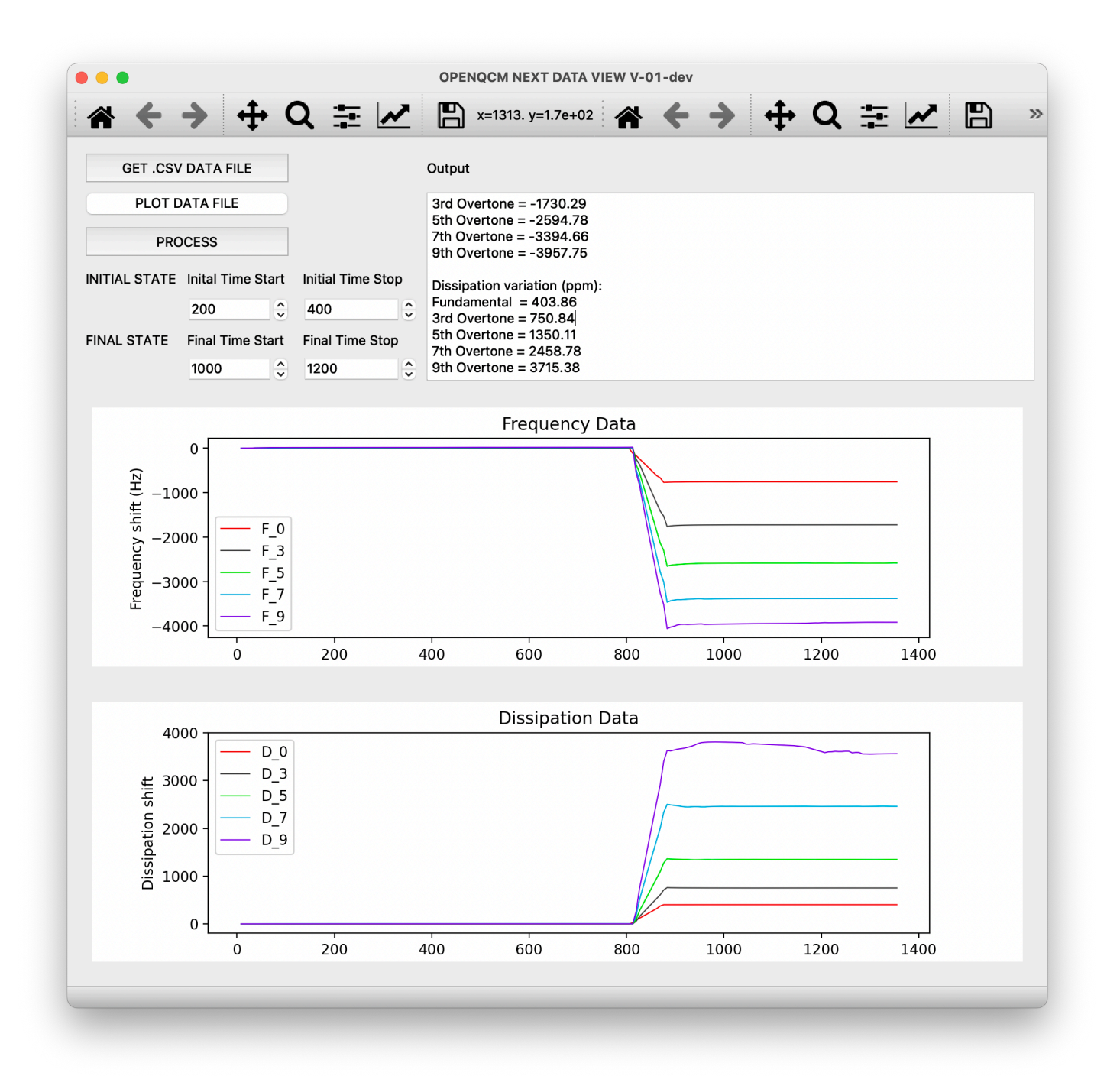

openQCM Next Log Data View, showing a data file corresponding to the passage from air to water using a 5 MHz quartz crystal. The variations in frequency and dissipation are referenced to the value in air.

#### <span id="page-18-0"></span>Raw Data View (Beta)

Software add-on for the openQCM Next is designed to provide real-time visualization of both raw and pre-processed data. It allows researchers to closely monitor the raw data behaviour as they occur during experiments. This enables quick and efficient recognition of patterns, anomalies, and trends, essential for immediate decision-making and adjustments.

Click the "RAW DATA VIEW (BETA)" button within the main software interface to initiate the openQCM Next Log Data View software add-on.

In addition, pre-processed data for noise filtering and elimination are displayed (represented by a continuous black line), along with points of interest on each resonance curve (red crosses) that identify the peak of resonance and bandwidth.

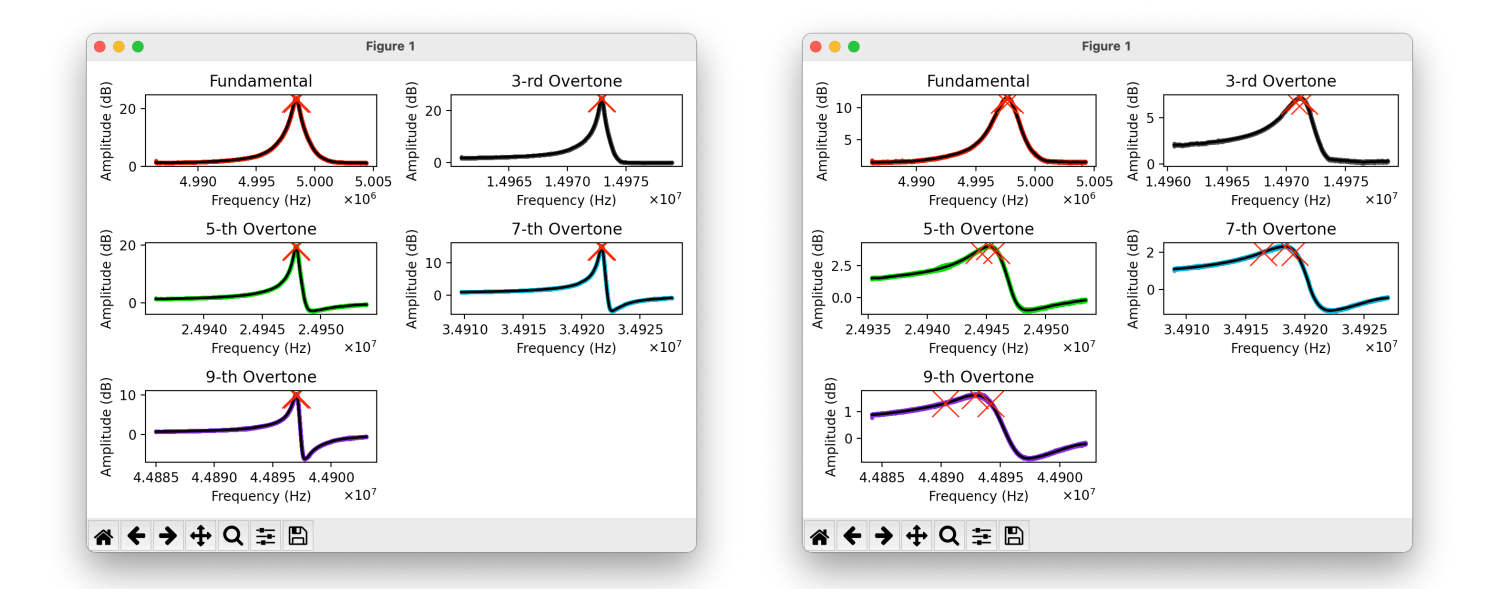

The openQCM Next Raw Data View displays sweep raw data corresponding to air (on the left) and water (on the right) when using a 5 MHz quartz crystal. The continuous black line represents the filtered and smoothed data, while the red crosses indicate the peak and bandwidth of the resonance curves.

# <span id="page-19-0"></span>Installation Instructions and Usage

## <span id="page-19-1"></span>Windows OS stand alone application

ownload the stand alone executable version developed for Windows operating system: openQCM NEXT python software application version 0.1.5. The stand alone executable bundles the Python application and all its dependencies into a single package, allowing you to run the software without installing a Python interpreter or any modules.

- Download the compressed .zip application files here: [https://openqcm.com/shared/next/software/openQCM\\_Next\\_py\\_0.1.5\\_exe.zip](https://openqcm.com/shared/next/software/openQCM_Next_py_0.1.5_exe.zip)
- Unzip the package and browse to the application main directory: …/openQCM\_Next\_py\_0.1.5\_exe

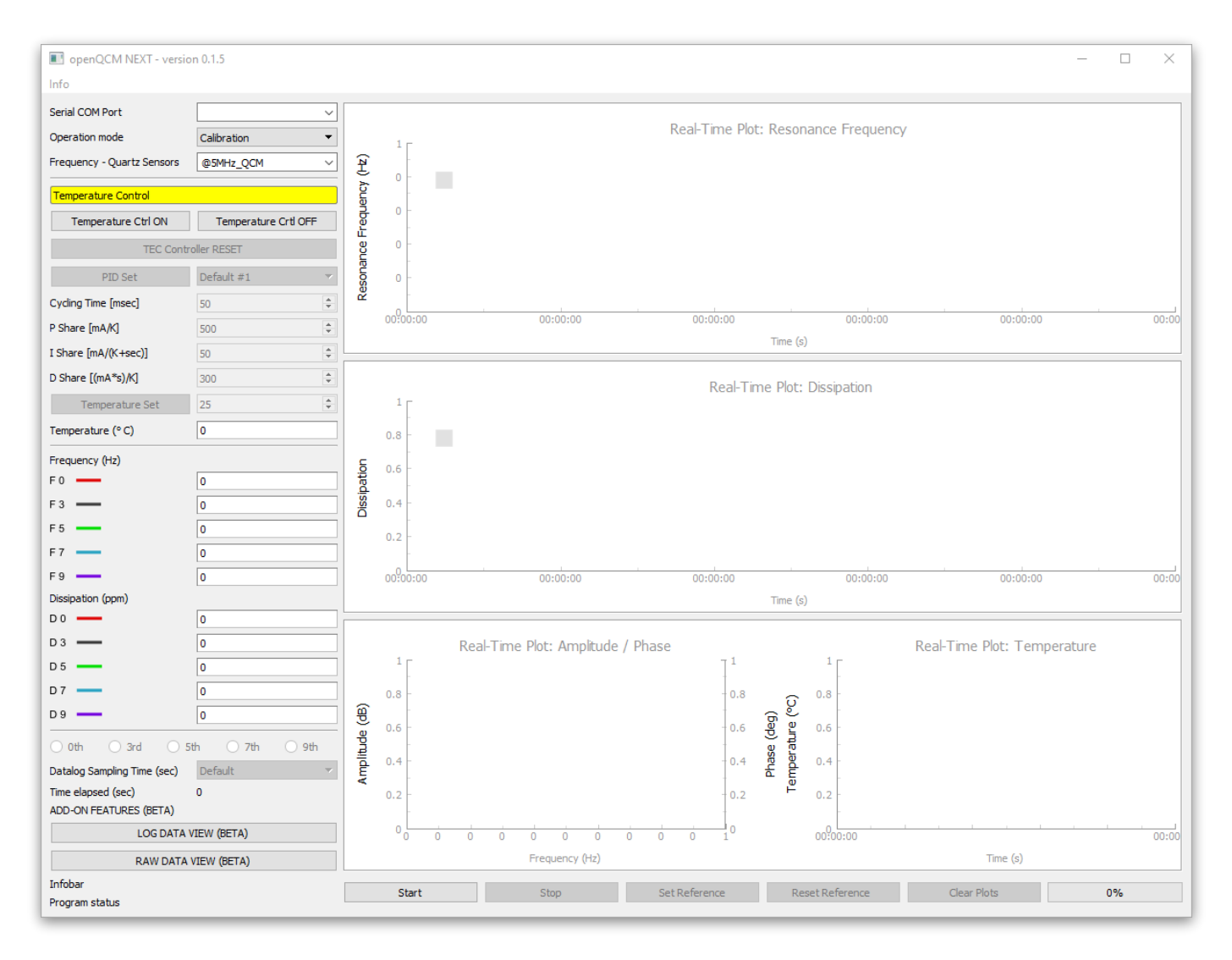

• Launch the openQCM-NEXT-0.1.5.exe application shortcut

openQCM NEXT GUI software application version 0.1.5

#### <span id="page-20-0"></span>Python source code

**O**penQCM Next python source code is intended for users who want to modify and develop the original source code. openQCM is an open science hardware device, and we encourage and support community participation in device and software development. Please visit the openQCM Next software webpage for more info

<https://openqcm.com/openqcm-next-software>

#### **INSTALLATION GUIDE**

Download openQCM Next Python source code latest version 0.1.5 here: https://openqcm.com/shared/next/software/openQCM\_Next\_py\_0.1.5\_source.zip

Python environment installation and setup for Windows OS and Mac OS

• Download and install Anaconda open-source Python distribution platform

Windows: Packages for 64-bit Windows with Python 3.9 Anaconda3-2022.05-Windows-x86\_64.exe https://repo.anaconda.com/archive/Anaconda3-2022.05-Windows-x86\_64.exe

Mac OS: Packages for macOS on x86\_64 with Python 3.9 Anaconda3-2022.05-MacOSX-x86\_64.pkg https://repo.anaconda.com/archive/Anaconda3-2022.05-MacOSX-x86\_64.pkg

installing on macOS anaconda documentation: <https://docs.anaconda.com/anaconda/install/mac-os/>

• Install the additional python library. Open Anaconda prompt on Windows, or terminal in MacOS and install the additional library package:

> conda install pyserial conda install pyqtgraph pip install progress bar

Python environment installation and setup on Linux OS (Under verification)

- Download and install Anaconda3 for Python 3.7 version Anaconda3-5.3.0 https://www.anaconda.com/download/
- Type the command below by replacing username with that of your pc to change permission of Anaconda3:

sudo chown -R username:username /home/username/anaconda3

#### **USAGE**

Follow the instructions below to run the Python code and launch the application

- Launch Anaconda3 prompt, depending on your operating system
- Navigate to the openQCM Next Python source code main directory on your computer

…/openQCM\_Next\_py\_0.1.5/OPENQCM/

• Launch the python application main GUI by typing the command

python –m openQCM

# <span id="page-22-0"></span>History changes

# <span id="page-22-1"></span>Python software

Version: 0.1.5 python version TAG: # VER 0.1.5

General information: Improved the control of MCP9808 TEC error status, using the error register message

#### **Major Update**

- Added MCP9808 TEC controller error register table. The MTD415T has an internal 16 bit error register, which identifies the reason why the module enters in error state. More information available at paragraph 6.3 "Error Register and Safety Bitmask" of MTD415T Data Sheet Rev. 1.2
- Change the identification of the COM port connected to Teensy 4.0, by using USB VID:PID=16C0:0483 VID 0 VENDOR ID and PID = PRODUCT ID of USB devices to identify hardware, and port[2] = hwid Technical description of serial port

#### **Minor Update**

- TEC controller RESET procedure, increased the waiting time to 2 seconds for the transmission of the command enable pin on - enable pin off for module reset. The error register can be reset using the "c" command or by setting the Enable pin to Off and On again.
- Improved firmware update procedure. Launch firmware updater also from menu bar, only if a measurement is not running

#### <span id="page-22-2"></span>Teensy Firmware

Version: 0.1.5 version tag // VER 0.1.5

#### **Major Update**

- Change the way the MTD415T error status is read by using error register, defined in Error Register and Safety Bitmask (paragraph 6.3 page 18 MTD415T Data Sheet Rev. 1.2)
- Read MTD415T TEC controller error register

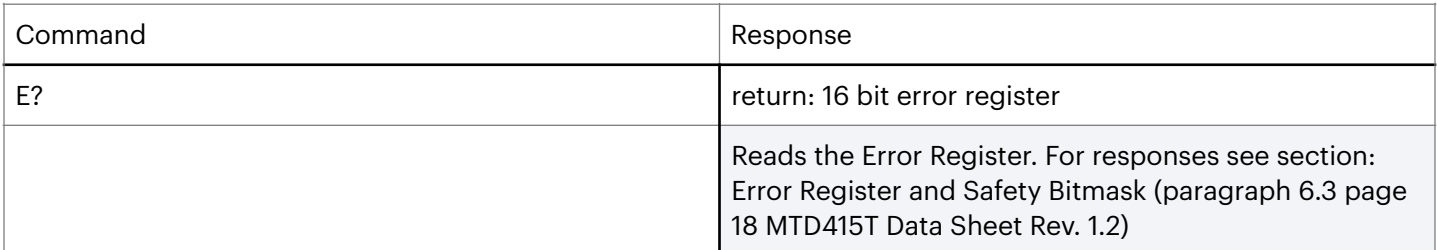

- Improved MTD415T startup, insert a delay and serial flush in setup()
- Send temperature and error register command in MTD415T status: temperature control active and temperature setpoint ok
- Add a new parameter to the sweep output buffer: error\_register\_bit

```
amplitude_0;phase_0
amplitude_1;phase_1
. . . 
amplitude_n;phase_n 
temperature;status_control;error_register_bit;termination_char
```
• Turn the Fan ON if only if the temperature control is active